## **Orodje za izrezovanje**

Verjetno vas večina že pozna orodje za izrezovanja, ki je integrirano v operacijski sistem Windows. To orodje lahko uporabite, ko želite zajeti določen del zaslona ali le določen del slike, ipd.

- 1. Če želite odpreti orodje za izrezovanje, izberite gumb za začetni meni  $\blacksquare$ , v iskalno okno vnesite **orodje za izrezovanje** in ga nato izberite s seznama rezultatov.
- 2. Vrsto želenega izrezka izberete tako, da izberete možnost **Način** (v starejših različicah sistema Windows pa puščico zraven možnosti **Nov**), nato izberete **poljubno oblikovan, pravokoten, okno** ali **celozaslonski izrezek**. Ko ustvarjate poljubno oblikovane ali pravokotne izrezke, z miško izberite območje, ki ga želite zajeti.

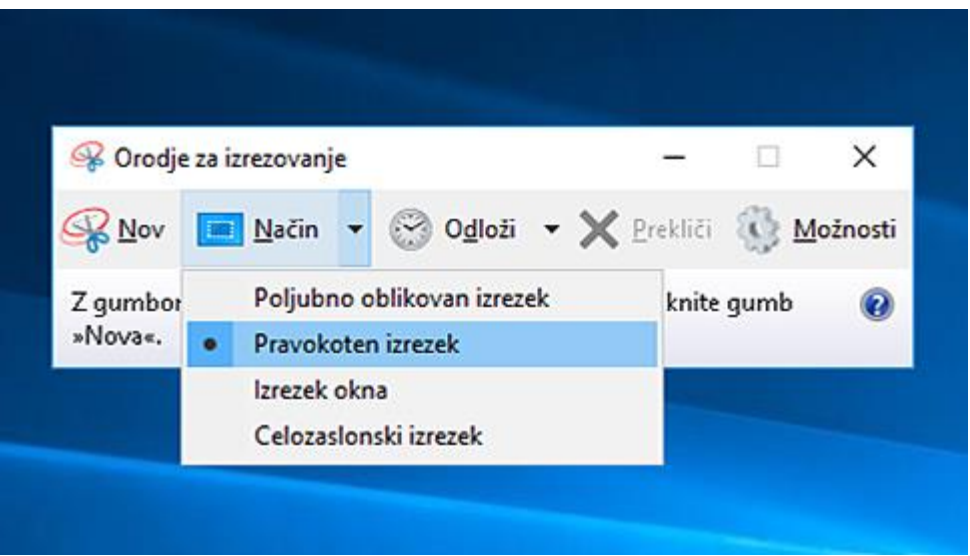

- 3. Če želite narediti nov posnetek zaslona z istim načinom, ki ste ga uporabili nazadnje, izberite **Nov**.
- 4. Uporabite gumba **Shrani** in **Kopiraj** na vrhu izrezka, da ga shranite ali kopirate v odložišče.

[Preberite več o posnetkih zaslona v orodju za izrezovanje.](https://support.microsoft.com/help/13776)

Vir: <https://bit.ly/3atPXw3>